Mozilla // MDN / Page 12

**3** Phase 1: Updated Search

(Layout & Interaction)

| Document: | UX: Planning          | Date:   | 24.03.2013 | Author: | H. Habstritt       |
|-----------|-----------------------|---------|------------|---------|--------------------|
| Project:  | Mozilla: MDN Redesign | Sprint: | n/a        | Email:  | habber@mozilla.com |

Mozilla // MDN / Search Interaction Page 13

# Ph 1: Search Interaction

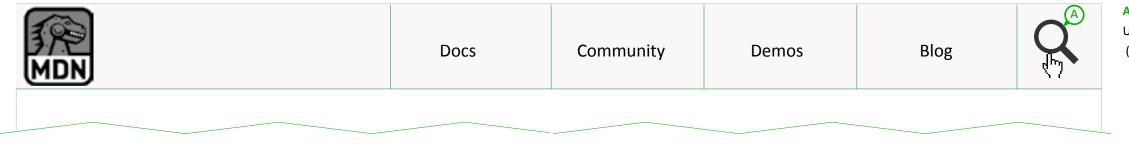

### A. Trigger Seach Mode

User Triggers search mode by selecting search icon. (hover for desktop?)

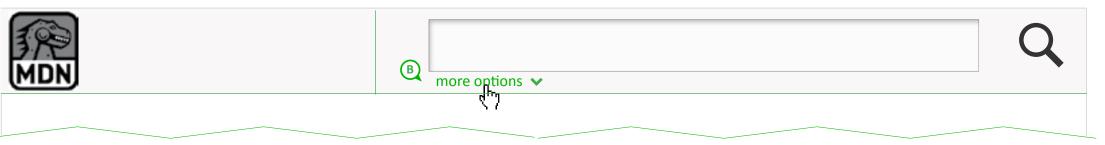

## **B. Display Filtering Options**

Selecting "more options" opens panel below menu with search filter options.

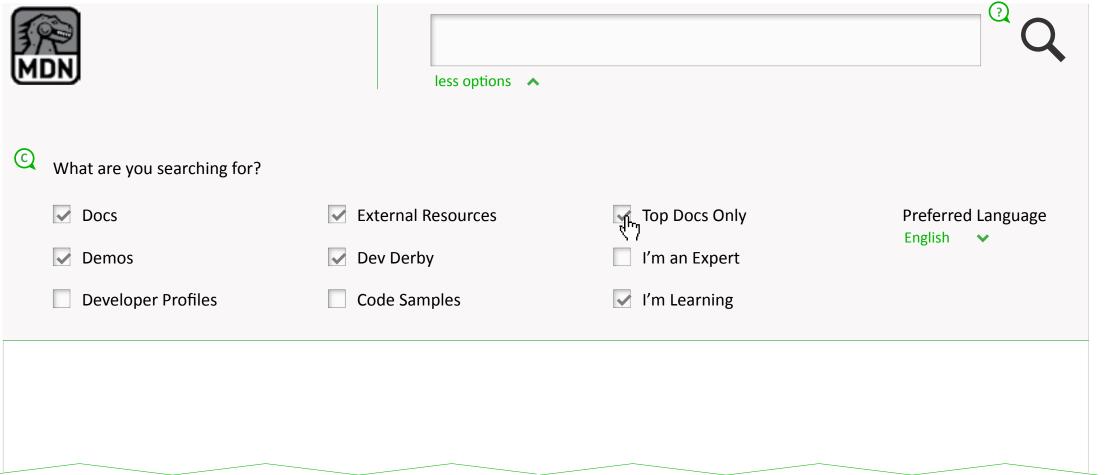

### **C. Filtering Options**

Exact Filters TBD. Deendent on elestic search and docs organization.

### ?. Outstanding Issues for Prototype

- 1. When prototyping, need to test what the best search trigger is. For mobile, we need to have an explicit action button for this. Will search icon work for this, or will a "search" button be better?
- 2. What returns the user to the navigation? Does the same trigger that opened the search, close it? When user hovers outside of nav bar, does it return? If so, what do we do with mobile?

Search

۷S.

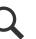

| Document: | UX: Planning          | Date:   | 24.03.2013 | Author: | H. Habstritt       |  |
|-----------|-----------------------|---------|------------|---------|--------------------|--|
| Project:  | Mozilla: MDN Redesign | Sprint: | n/a        | Email:  | habber@mozilla.com |  |

Mozilla // MDN / Ph 1: Search Results Page 14

### Ph 1: Search Results

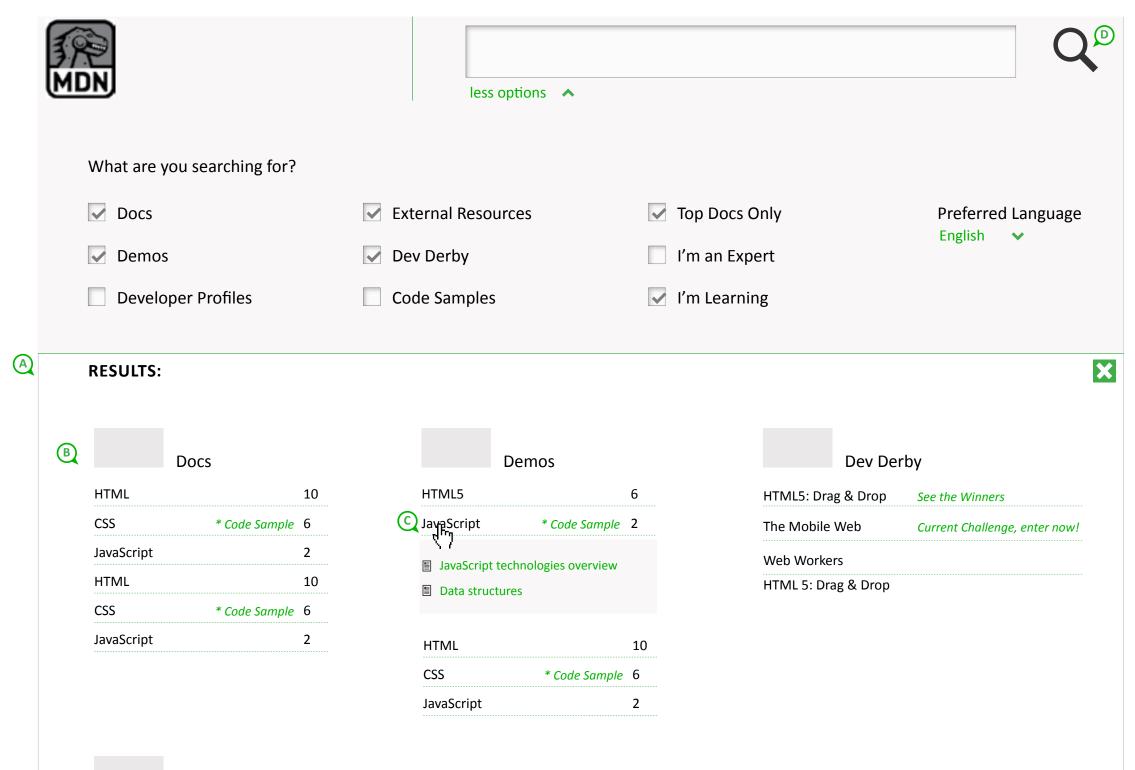

#### A. Search Results

Search results populate below search bar (and filters, if applicable). User can dismiss results and return to previous page, if needed, by selecting close (X) icon in right corner of results pane.

### **B. Topics & Details**

Exact content is TBD, dependent on capabilities of new elastic search improvements. Included here are:

- 1. Category name (& visual, illustration, etc)
- 2. Document (or content) Type listed below category
- 3. Indicate if there is a code sample, or some extra content within result that makes it more valuable or appealing. (ie: & code sample)
- 4. Number of results related to each type.

#### C. Next Interaction

The next interaction and how we can get the user to their results asap still in discussion. We can either expand the selected choice and display results right here, or have a dedicated page as done at A List Apart (http://alistapart.com/topics). Getting the user to results with less clicks, is preferred.

### **D** Possible Icon interaction

For prototyping: While viewing current search results, if user alters search term in field, either results refresh immediately, or we offer a visual to let them know the new search hasn't been performed yet. ie: switching search icon to refresh icon. ie:

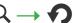

#### Keep in mind...

- once user opens a search result, they should have an easy way to return to these results once again.
- consider common key commands best used to navigate search results
- consider how to display(number) results to correspond with key commands.

Document:UX: PlanningDate:24.03.2013Author:H. HabstrittProject:Mozilla: MDN RedesignSprint:n/aEmail:habber@mozilla.com

**External Resources** 

W3c Schools: Siti re con eatendis

W3c Schools: Siti re con eatendis

Code Academy: Siti re con eatendis

Mozilla // MDN / Ph 1 Search Results Bar Page **15** 

Ph 1: "stumbleupon" / horizontal navigation results bar

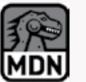

Docs

Community

Blog

TABLE OF CONTENTS

About this Reference

JavaScript history

history

information

Other

Statements

Comments

Features.

Global Objects

Formatting conventions

Where to find JavaScript

Error constructors

JavaScript/Browser support

General-purpose constructors

Typed array constructors

Non-constructor functions

Functions and function scope

Operators and other keywords

Appendix A - Reserved Words

E4X (extension)Deprecated

Appendix B - Deprecated

# TAGS # FILES

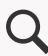

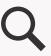

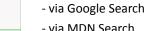

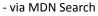

A. Search navigator

- via shared link kon Twitter or any other non-Mozilla site

The user can arrive at a docs page in the following

- via link from another Mozilla related site. (mozilla.org, DevHub, etc)

When a user arrives at a doc via the above paths, the docs navigator is either populated with MDN links from search results or related docs.

(ie: when coming from DevHub, we can populate with a curated list, from Google Seaarch we would serve up related links, from MDN we would serve search results.)

This promotes horizontal navigation within MDN, but also supports our goal in having a less jarring experience for the user as they find what they are looking for because they will be less likely to hit the back button.

### **B.** Navigator Display

We can test a few layouts for this, but keep in mind keycommands and hierarchy of search results.

Functionality includes back and forward, as well as expanding the entire menu of results.  $\checkmark$ 

- Data structures
- Next: Drag & Drop demo

- Data structures
- 11 Data structures
- 12 JavaScript technologies overview

Demos

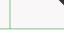

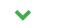

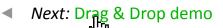

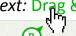

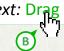

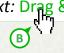

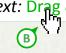

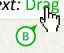

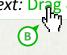

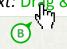

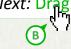

# JavaScript Reference

## About this Reference

Some programming experience with a language such as C or Visual Basic is useful, but not required.

The JavaScript language is intended to be used within some larger environment, be it a browser, server-side scripts, or similar. For the most part, this reference attempts to be environment-agnostic and does not target a web browser environment. For demonstration purposes, this reference uses a function, println, which is not part of JavaScript and can be mapped to environment-specific functionality to display given values. For example, in a web browser printin might have been defined as follows:

function println(string) window, alert (string) /

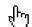

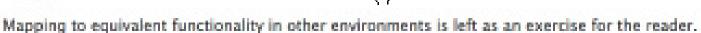

# Formatting conventions

This reference includes descriptive syntax sections to demonstrate appropriate or common usage of the subject of documentation. Within these sections, all text literals to be reproduced verbatim are non-italicized, with the exception of ellipses. Words in italics represent user-defined names or statements. Any portions enclosed in square brackets ([ and ]) are optional. A comma-delimited sequence that includes an ellipsis (...) indicates that the sequence is a list and all items in the sequence except the first are optional (e.g. only parant is required in "parant, parant, parant, ..., paramN").

# JavaScript history

Recent versions of Mozilla-based browsers support newer versions of JavaScript. The following table lists the JavaScript version supported May III a harry

Document: UX: Planning 24.03.2013 Author: Date: H. Habstritt Email: habber@mozilla.com Sprint: n/a Mozilla: MDN Redesign Project:

# JavaScript technologies overview

- JavaScript technologies overview
- Data structures
- JavaScript technologies overview
- Data structures
- JavaScript technologies overview
- 10 JavaScript technologies overview

Mozilla // MDN / Ph 1 Search Results Key Commands

## Ph 1: Key Commands

TBD: select key commands for navigating search. Here are commands from Duck Duck Go and GitHub to help us use common commands found in web apps.

DDG http://help.duckduckgo.com/customer/portal/articles/300862 GITHUB: https://github.com/scrod/nv/wiki/List-of-All-Keyboard-Shortcuts

\* also look at vim, emacs, and sublime text editor.

## **Keyboard Shortcuts**

Last Updated: Jan 09, 2012 09:07PM EST

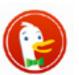

You can use keyboard shortcuts to navigate the results (as opposed to the mouse).

### Open results:

- Enter or I or o go to the highlighted result, or use it right away to go to first result.
- Ctrl/Cmd+Enter open a result in the background
- d domain search (if a result is highlighted)
- ' or v open the highlighted result in a new window/tab. Since this uses JavaScript, you need to turn off pop-up blockers first.

### Move around:

- Lorj next result
- † or k prev result
- / or h go to search box
- esc get out of search box
- r go to related topics (if any)
- s go to misspelling link (if any)
- t go to top
- m go to main results
- 1 or ! open !bang dropdown

If you don't like the keyboard shortcuts, you can turn them off in the settings.

Thank You

= applicable to us

# github

In the order of most to least useful:

| ₩ L          | Place insertion point in search/title area        |
|--------------|---------------------------------------------------|
| Escape       | Clear current search                              |
| Return       | Begin editing note, creating it if necessary      |
| Tab          | Move insertion point between text areas           |
| ₩ K          | Select previous note in list                      |
| ₩ J          | Select next note in list                          |
| ₩ D          | De-select current note, restoring the search text |
| ₩ û V        | Paste clipboard as a new note (Services Menu)     |
| ₩ R          | Rename the selected note                          |
| ₩ Delete     | Delete the selected note(s)                       |
| ₩ <b>☆</b> T | Tag the selected note                             |
| ₩ G          | Find next occurrence of search text               |
| ¥ û G        | Find previous occurrence of search text           |
| ₩ ↔          | Open any URL under the insertion point            |
| ₩ ←          | At the beginning of a note-body, edit the title   |
| <b>%</b> →   | At the end of a title, edit the note-body         |
| ₩ û D        | Bookmark the selected note                        |
| ₩ P          | Print the selected note(s)                        |
| ₩ E          | Export the selected note(s) to other formats      |

### Text formatting shortcuts:

| J 38       | (left square bracket) Outdent one or more lines |
|------------|-------------------------------------------------|
| <b>#</b> ] | (right square bracket) Indent one or more lines |
| ℃ Tab      | Indent                                          |
| <b>₩</b> T | Make text plain; remove styles                  |
| ЖВ         | Embolden                                        |
| ₩1         | Italicize                                       |
| ₩ U        | Underline                                       |

Last edited by scrod, 2 years ago

\* Also, 's' enters search/command mode. while 't' enters navigation mode

| Document: | UX: Planning          | Date:   | 24.03.2013 | Author: | H. Habstritt       |  |
|-----------|-----------------------|---------|------------|---------|--------------------|--|
| Project:  | Mozilla: MDN Redesign | Sprint: | n/a        | Email:  | habber@mozilla.com |  |